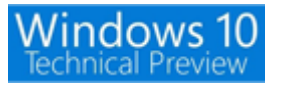

http://kiritsume.com/2015/08/04/easier-way-to-clean-install-free-upgraded-windows10/

●クリーンインストール

Microsoft の「メディア作成ツール」を使って無償アップグレード版の Windows 10 をクリー ンインストールする方法

Microsoft の「メディア作成ツール」を使えば Windows 10 のインストールメディア(DVD や USB メモリー)を作成することができます。

「メディア作成ツール」は下のリンク先からダウンロードできます。

Microsoft「Windows 10 のダウンロード」

http://www.microsoft.com/ja-jp/software-download/windows10

「メディア作成ツール」で作ったインストールメディアから Windows 10 をクリーンインストールす る場合、Windows 10 の正規のプロダクトキーが必要になります。

既存の環境にいきなりインストールメディアからインストールしてしまうと、プロダクトキーがないた めにスタックするか、プロダクトキーなしでインストールを続行したあとでライセンス認証ができなく て困ることになるだけです。プロダクトキーを手に入れるために次の手順で作業する必要があります。

## 「メディア作成ツール」でインストールメディアを作っておく

# Windows 10 の「メディア作成ツール」は以下のリンク先からダウンロードできます。 Microsoft「Windows 10 のダウンロード」

http://www.microsoft.com/ja-jp/software-download/windows10

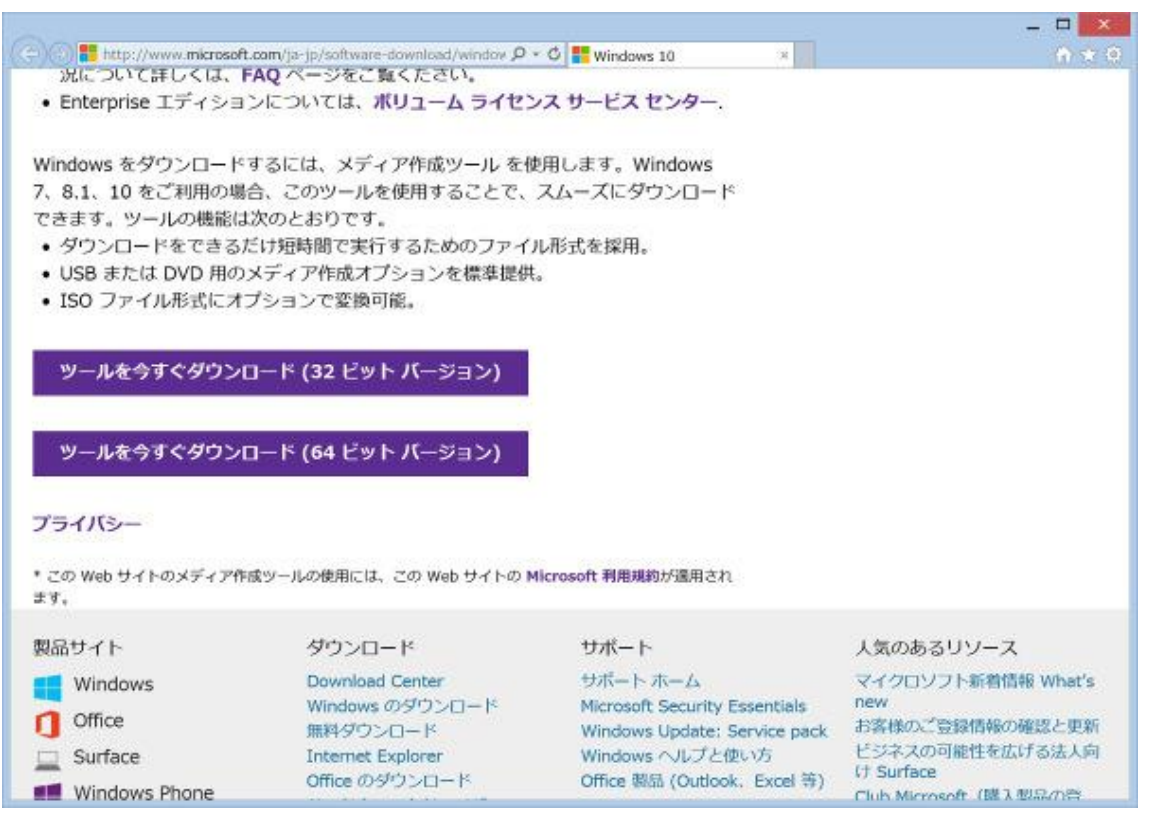

リンク先ではどのアーキテクチャ向け (32 ビットか 64 ビットか)のツールをダウンロードするかを 選ぶ必要があります。

ツールを実行する環境に合わせて選んでください。

現在の環境が 32 ビットか 64 ビットかを確認したい場合は、コントロールパネルで[システムとセキュ リティ]-[システム]と辿っていくとこういう画面が出ますので、そこで確認できます。

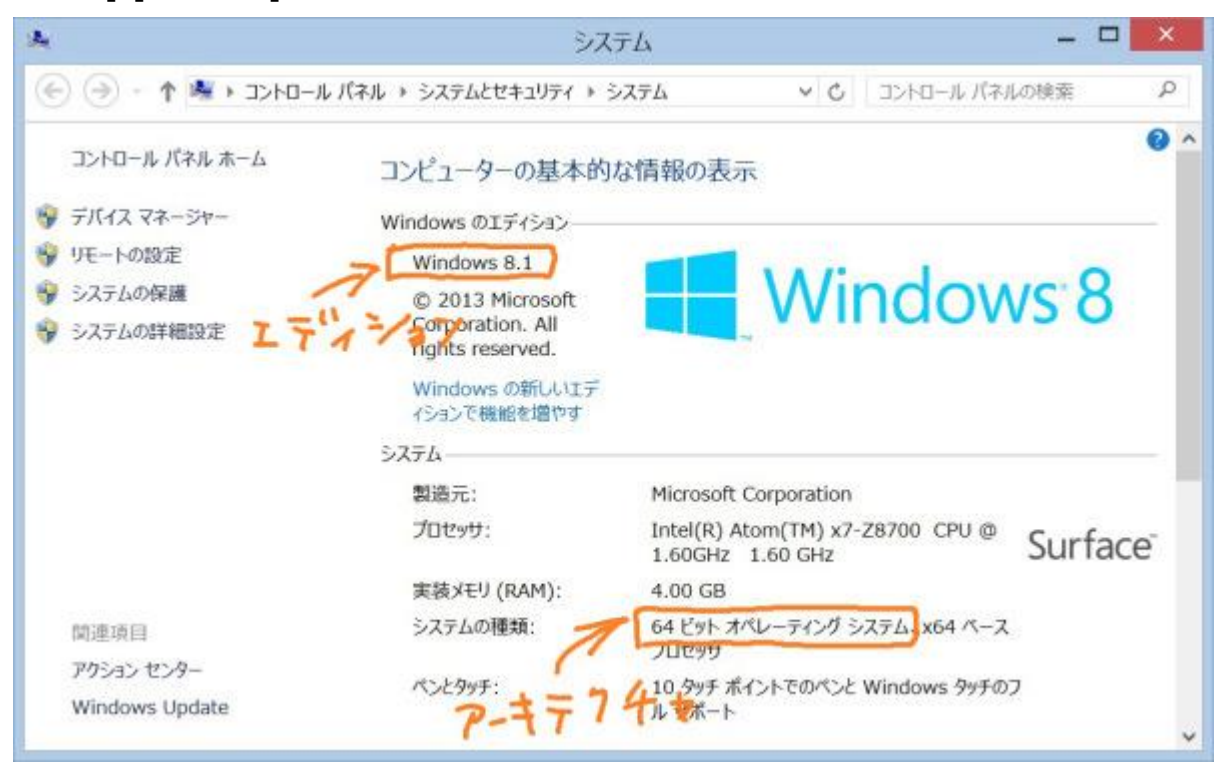

ダウンロードリンクをクリックすると、画面の下にツールを実行するか保存するかを選択する表示が出 るので、「実行」をクリックするとツールが起動します。

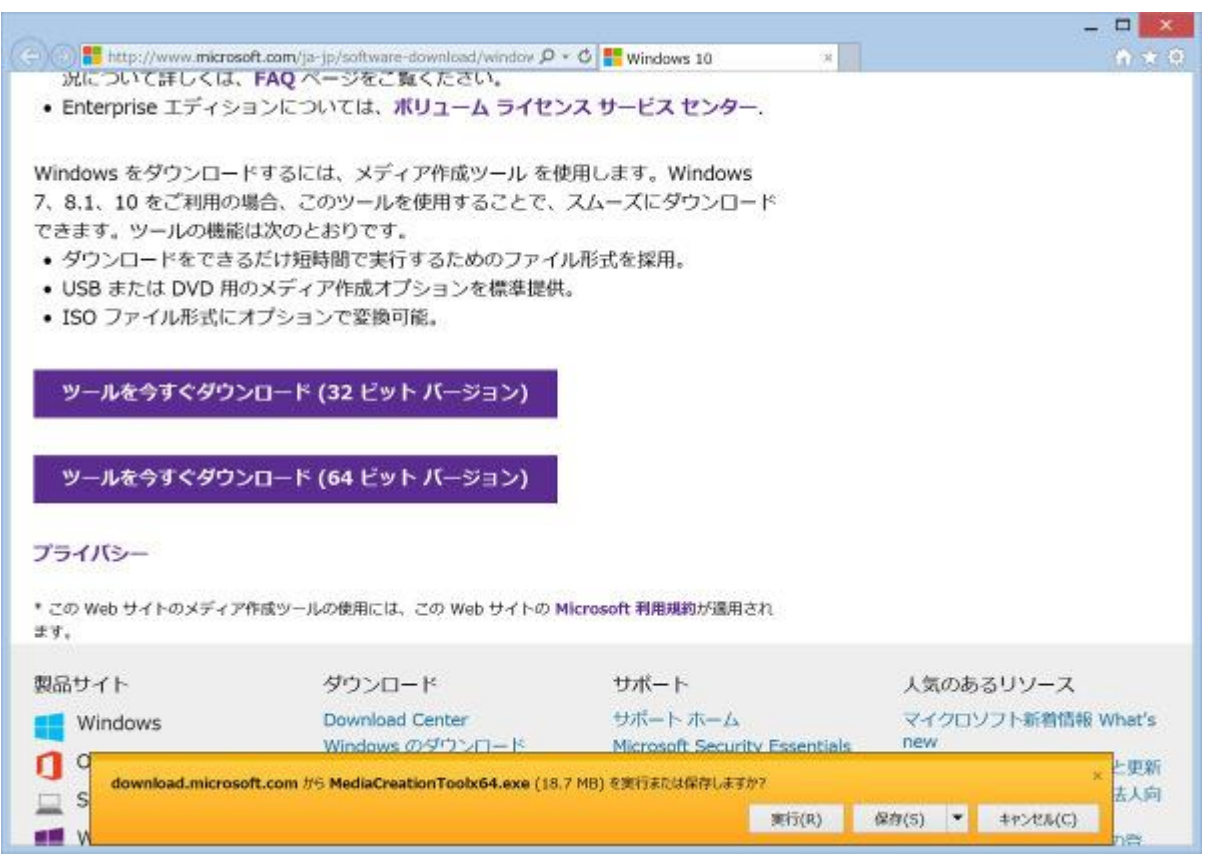

ツールが起動すると次の画面が表示されるので、「他の PC 用にインストールメディアを作る」を選択 して「次へ」をクリックします。

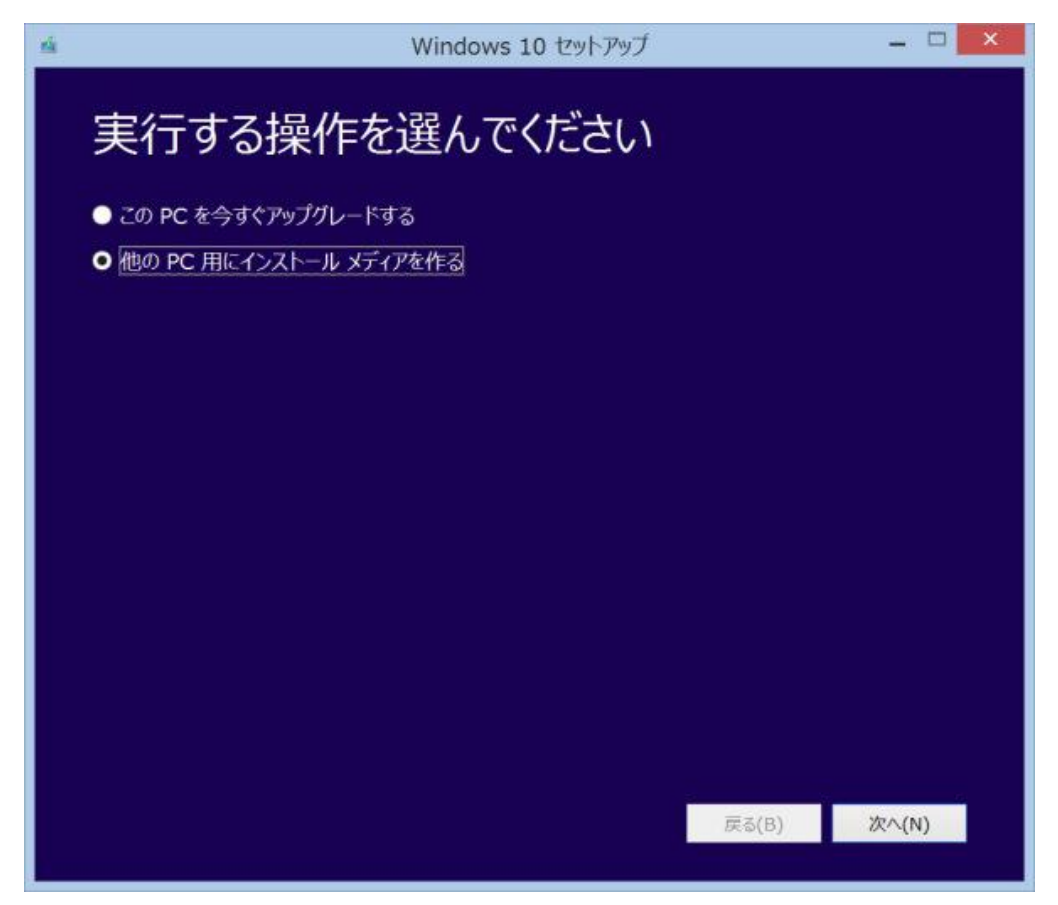

次に、言語、エディション、アーキテクチャを選ぶ画面が表示されるので、アップグレードする環境に 応じて適切な項目を選びます。

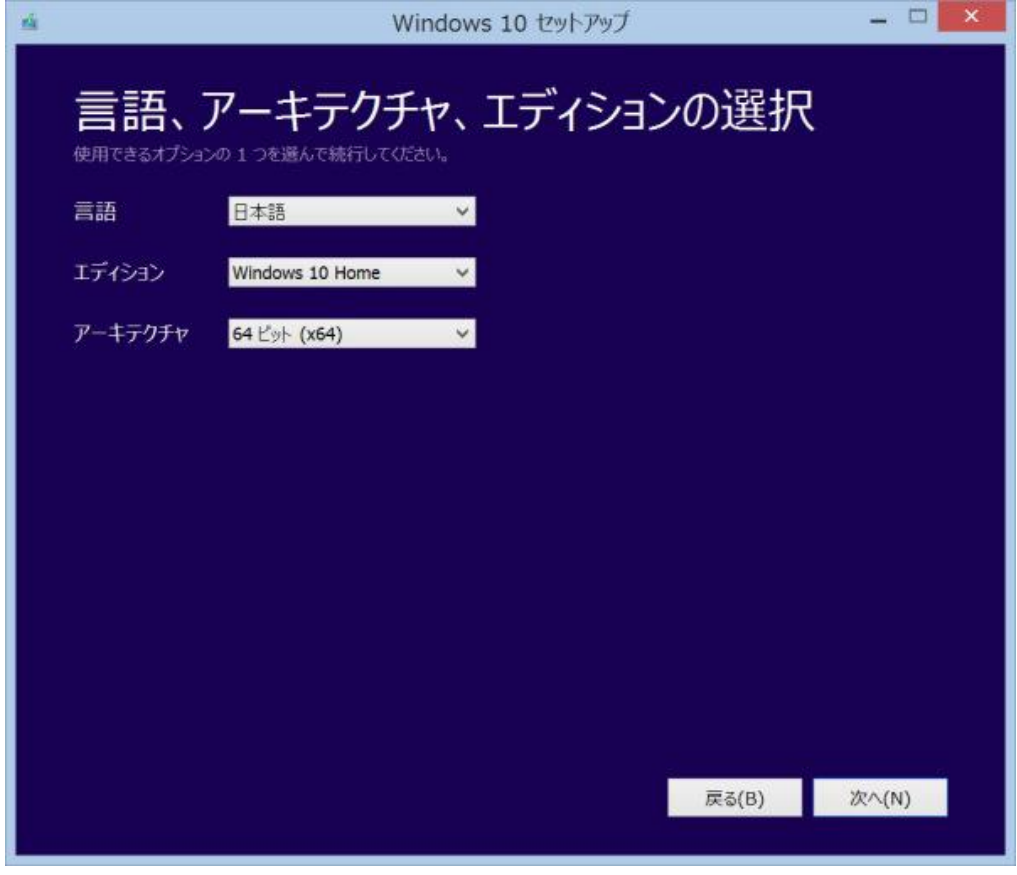

アップグレード元のエディションとアップグレード後のエディションの関係は次の表で確認できます。 これが合っていないとアップグレードできませんので、ちゃんと確認して選びましょう。

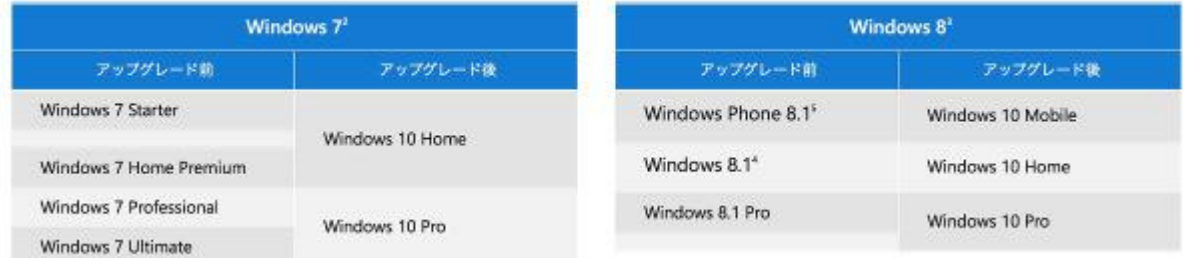

http://www.microsoft.com/ja-jp/windows/windows-10-specifications#upgrade

たとえば、私が使っている Surface 3(個人向けに販売されているもの)は Windows 8.1(Pro じゃ ないもの)がインストールされているので、対応する Windows 10 のエディションは「Windows 10 Home」となります。

つづいて、アーキテクチャを選びます。これはアップグレードする環境のアーキテクチャに合わせてく ださい。

エディションとアーキテクチャは、少し上に説明したコントロールパネルの[システムとセキュリテ ィ]-[システム]の画面で確認できます。

### (再掲)

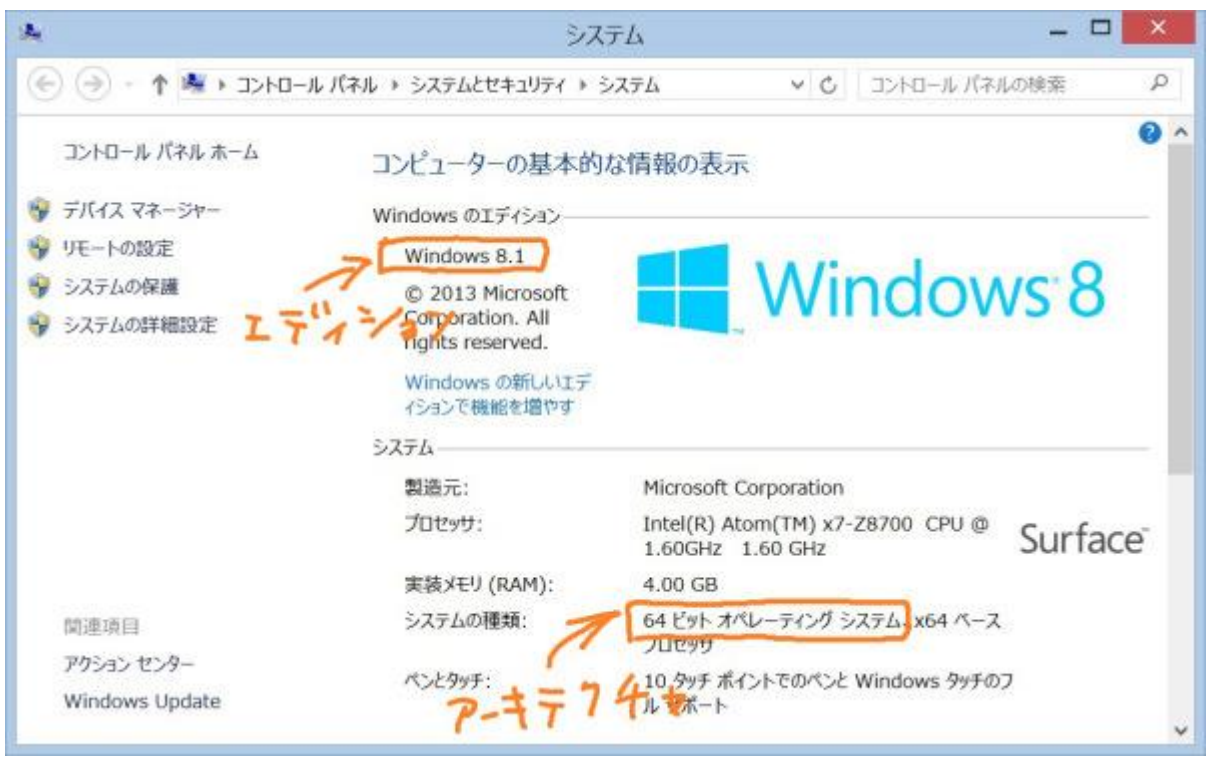

すべて選んだら「次へ」をクリックします。

インストールメディアの種類を「USB フラッシュ ドライブ」か「ISO ファイル」のどちらかから選 んで「次へ」をクリックします。

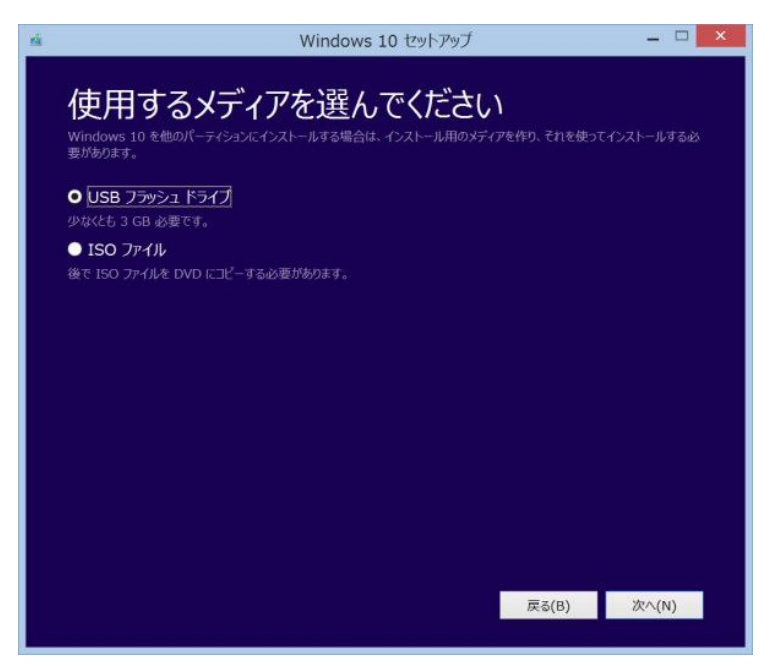

ISO ファイルをダウンロードして DVD に焼く場合は、ダウンロードした ISO ファイルを右クリック してメニューから「ディスク イメージの書き込み」を選び、表示された画面でドライブを選択して「書 き込み」をクリックします。

インストールメディアを USB メモリーに作成する場合は、USB メモリーへの書き込みをツールがやっ てくれるので楽ちんです。

以下は USB メモリーへ書き込む場合の手順を説明します。

「USB フラッシュ ドライブ」を選んで「次へ」をクリックすると、書き込み先のドライブを選ぶ画 面が表示されるので、USB メモリーに対応するドライブを選んで「次へ」をクリックします。

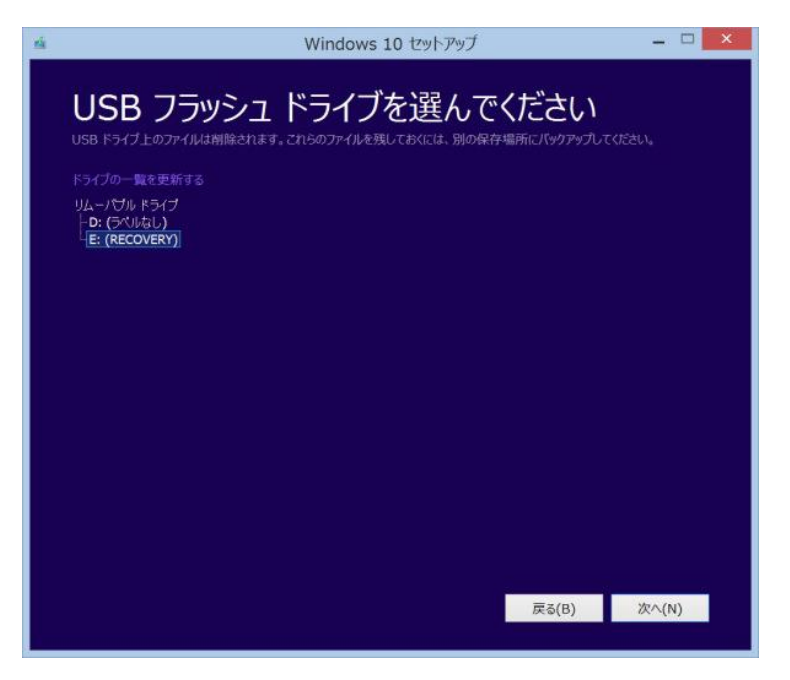

あらかじめ USB メモリーを挿していなかった場合は、USB メモリーを挿してから「ドライブの一覧を 更新する」をクリックすると一覧に現れます。

「次へ」で、Windows 10 のイメージがダウンロードされ、USB メモリーに書き込まれます。

「USB フラッシュ ドライブの準備ができました」の画面が表示されたら「完了」を押して終了。

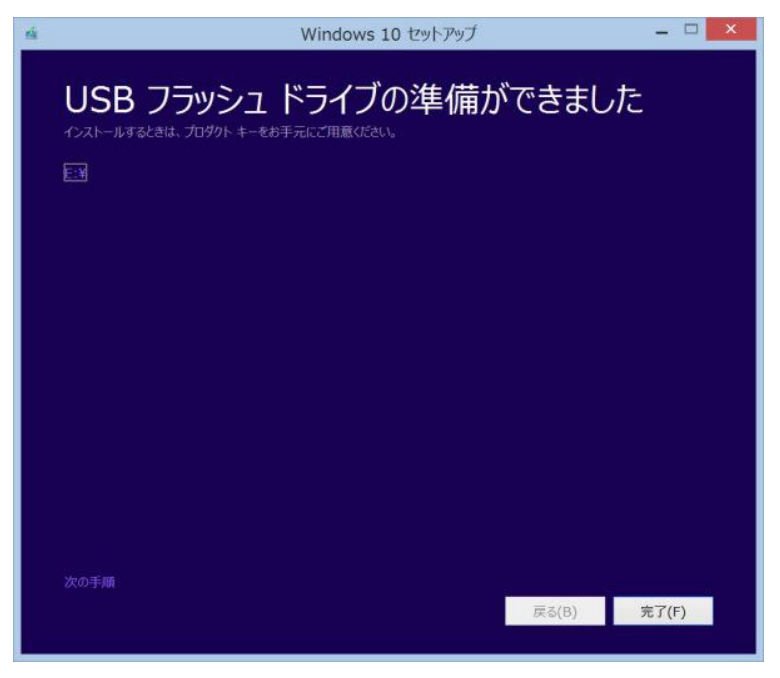

既存の OS を Windows 10 にアップグレードする

既存の OS を Windows 10 にアップグレードします。

手順はタスクトレイの Windows アイコンで予約する方法でも良いですし、先ほどの「メディア作成ツ ール」の最初の画面で「この PC を今すぐアップグレードする」を選んでアップグレードすることもで きます。

ここではタスクトレイから予約する方法を紹介します。手順は簡単です。

Windows のデスクトップのタスクトレイにあるこのアイコンを右クリックします。

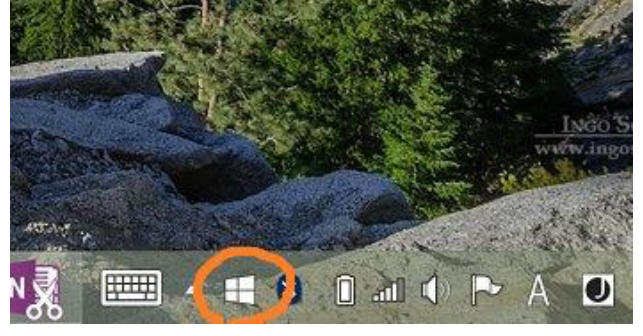

メニューで「無償アップグレードを予約する」をクリックします。

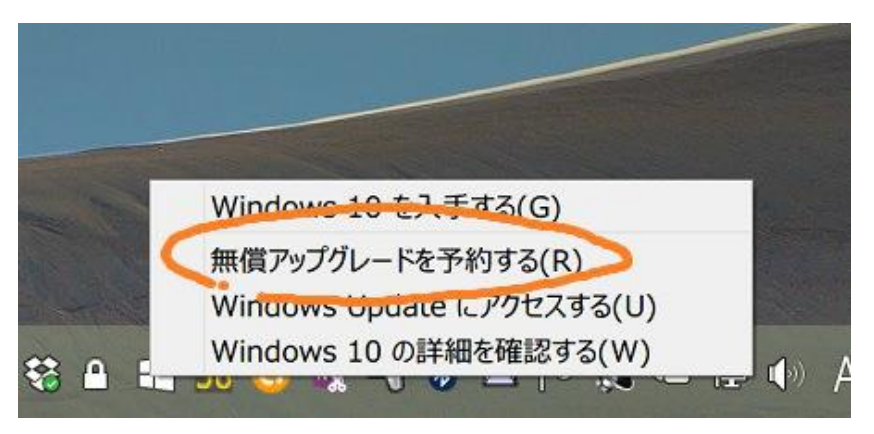

以上で予約完了です。

しばらく待っていると必要なファイルがダウンロードされ、Windows Update に Windows 10 へのア ップグレードがリストされるので、そちらの指示に従ってアップグレードします。

「しばらく」がどれくらいかですが、私の環境では予約の 40 分ほど後に Windows Update を確認す ると Windows 10 へのアップグレードが表示されていました。何日も待たされるということはないよ うです。

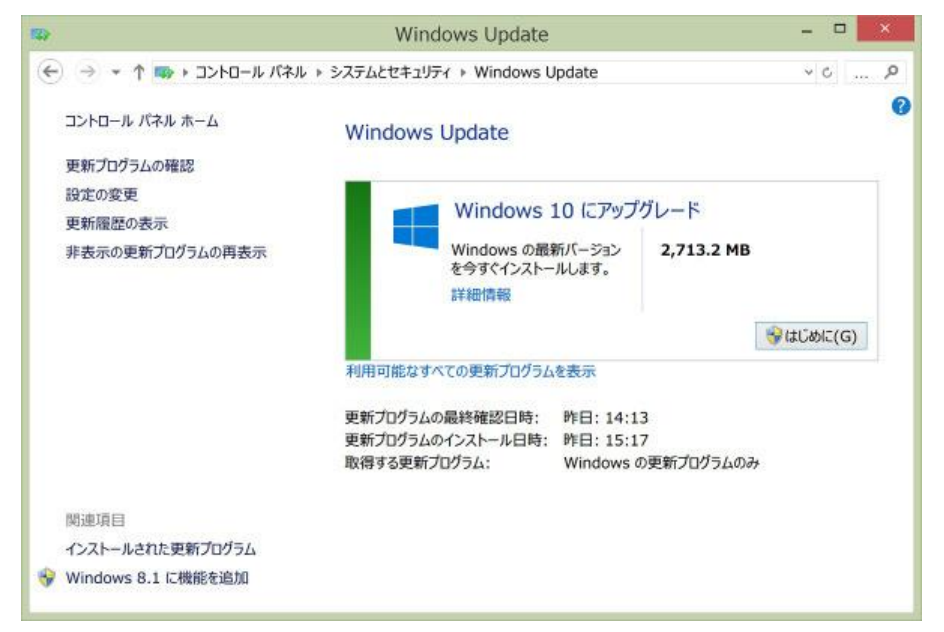

# アップグレード済みの環境で Windows 10 のプロダクトキーを確認する

アップグレードができたら、その環境で Windows 10 のプロダクトキーを確認します。

プロダクトキーの確認には「Windows Product Key Viewer」というソフトを使います。

RJL Software「Windows Product Key Viewer」

http://www.rjlsoftware.com/software/utility/winproductkey/download.shtml

リンク先の「Compressed .ZIP File」をクリックし、ダウンロードされた ZIP ファイルをダブルクリ ックで展開して、中にある「winproductkey.exe」をダブルクリックで起動します。

すると、このような画面が表示されてプロダクトキーを確認できますので、メモするなり、スクリーン ショットを撮るなり、携帯電話で写真を撮るなり、あとで入力できるように控えておいてください。

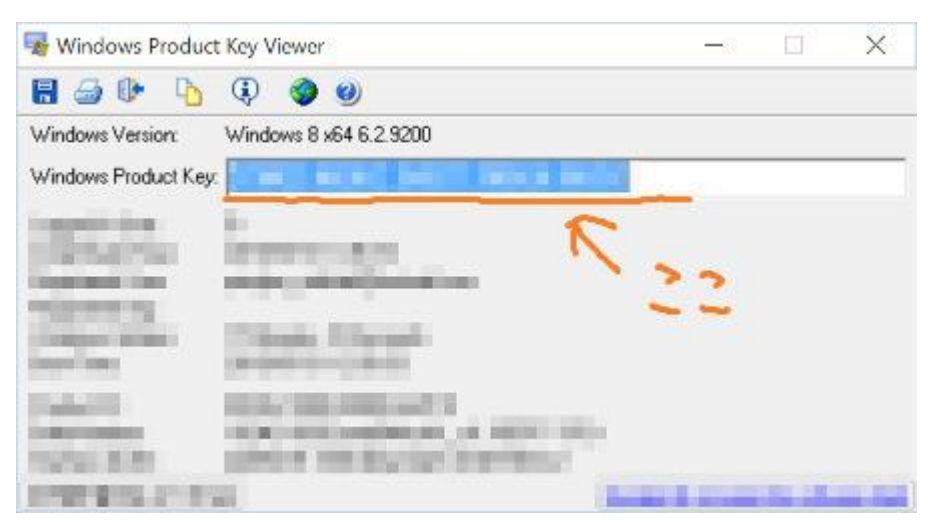

なお、このプロダクトキーはアップグレード前のものとは異なっています。アップグレード前のプロダ クトキーは Windows 10 のインストールには使えないので、必ずアップグレード後に確認して下さい。

### インストールメディアから Windows 10 をクリーンインストールする

最初に作った DVD または USB メモリーのインストールメディアから Windows 10 をクリーンインス トールします。

DVD や USB メモリーからブートする方法は PC の機種により様々ですので、メーカーのウェブサイト などで確認してください。

Surface 3 を USB メモリーからブートする手順は、USB メモリーを挿した状態でボリュームダウンボ タンを押しながら電源を入れ、Surface ロゴが表示されるまでボリュームダウンボタンを押し続ける、 です。

あとはウィザードに従ってインストールを進めるだけです。

インストールの途中でプロダクトキーの入力を求められるので、さきほど確認してメモした Windows 10 のプロダクトキーを入力します。

#### 注意したいこと

このようにして無償アップグレードの Windows 10 をクリーンインストールできますが、念のため注 意しておきたいことがあります。

Microsoft のツールで作成できるインストールメディアには基本的なデバイスドライバーは含まれて いますが、あらゆるデバイスを網羅できているわけではありません。このため、インストール直後には ドライバーがなくて使えないデバイスが出てくる可能性があります。

ドライバーを調達できる手段がない場合にはお手上げになってしまうので注意が必要です。

何かあっても自力でなんとかできる方、多少の不都合には目を瞑れる方以外は、既存の環境をリカバリ ーメディアで初期状態にした上で Windows 10 にアップグレードするのが、穏当かつ確実な方法では ないかと思います。